#### Hướng dẫn tra cứu và khai thác sách điện tử trên trang thư viện điện tử Thư viện Trường Đại học Lâm nghiệp

## Điều kiện sử dụng:

- ♦ Là công nhân viên chức thuộc Trường đại học Lâm nghiệp.
- ♦ Là sinh viên, học sinh thuộc Trường đại học Lâm nghiệp.
- ♦ Là nghiên cứu sinh, học viên cao học thuộc Trường đại học Lâm nghiệp.
- ♦ Là khách đến công tác thì phải thông qua Ban giám đốc Thư viện.

### Địa chỉ Trang Thư viện điện tử:

- Mạng LAN: http://172.16.20.10:8888/dspace
- Mạng Internet: http://tv.vnuf.edu.vn/csdl-dspace

### 1. Hướng dẫn đăng ký

Đối với bạn đọc lần đầu tiên sử dụng Thư viện điện tử phải đăng ký tài khoản sử dụng qua các bước sau:

♦ Tại banner góc bên phải chọn "Đăng ký".

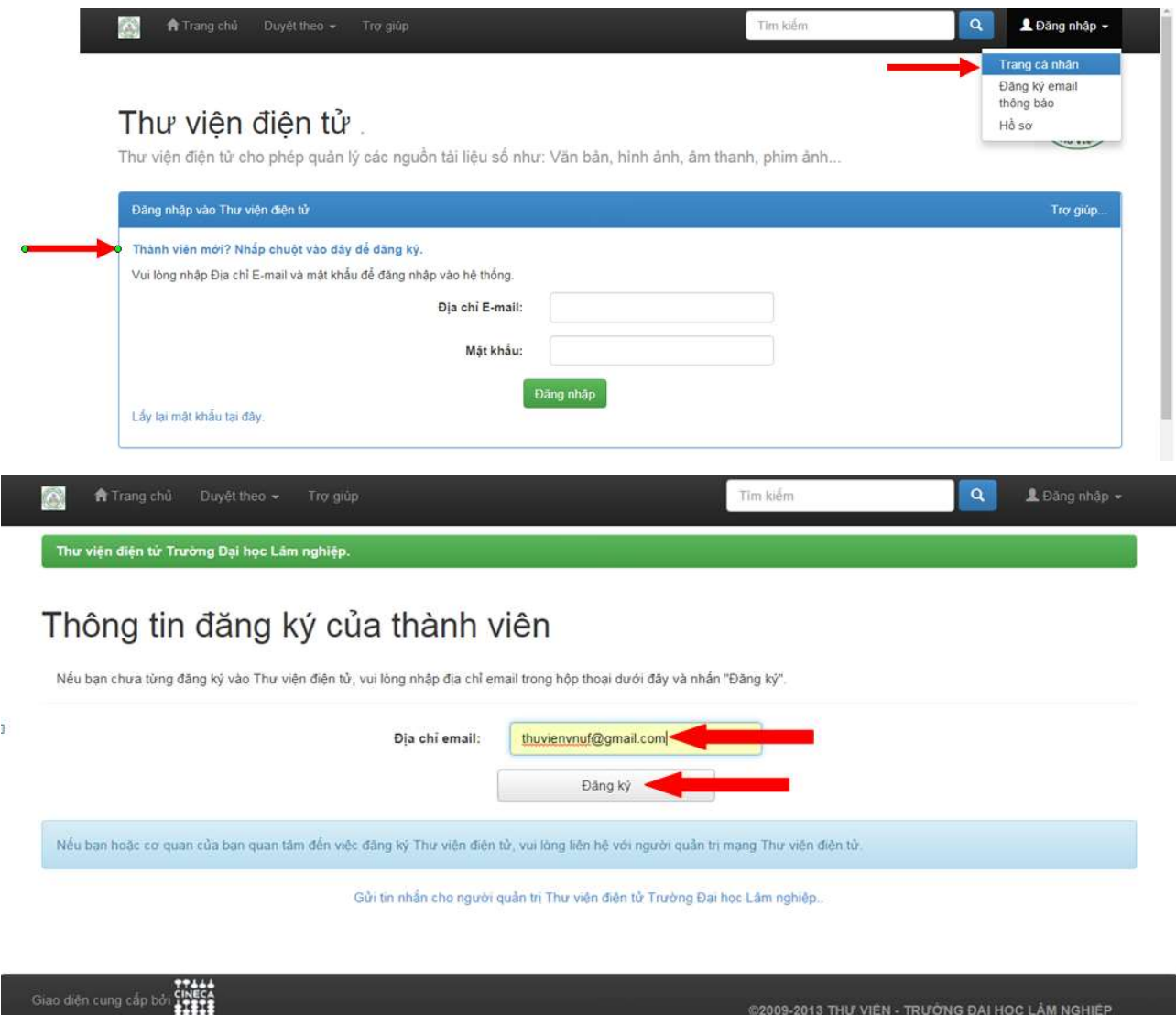

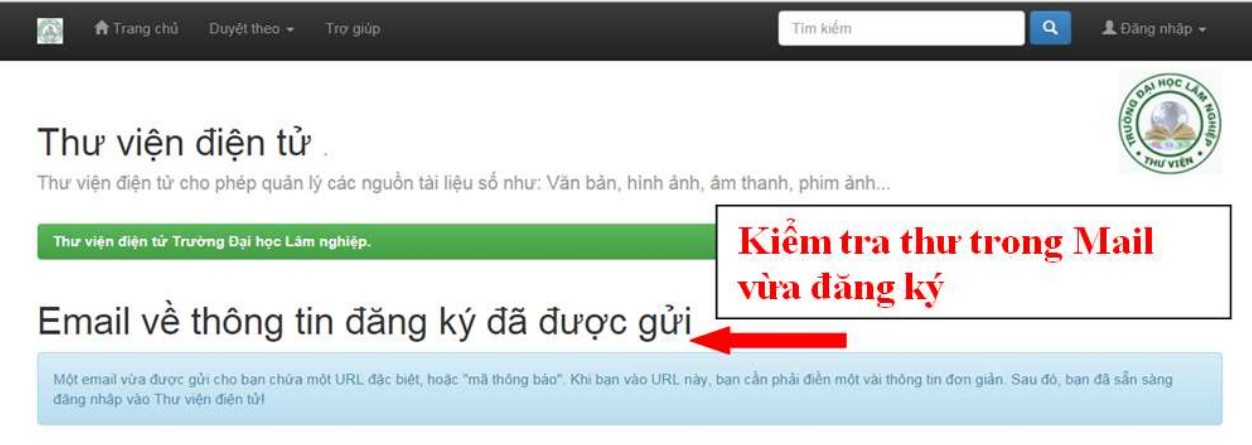

 ♦ Vào email đã dùng để đăng ký, trong hộp thư đến sẽ có một thư gửi đến của Thư viện điện tử có đường link yêu cầu bổ sung thông tin tài khoản.

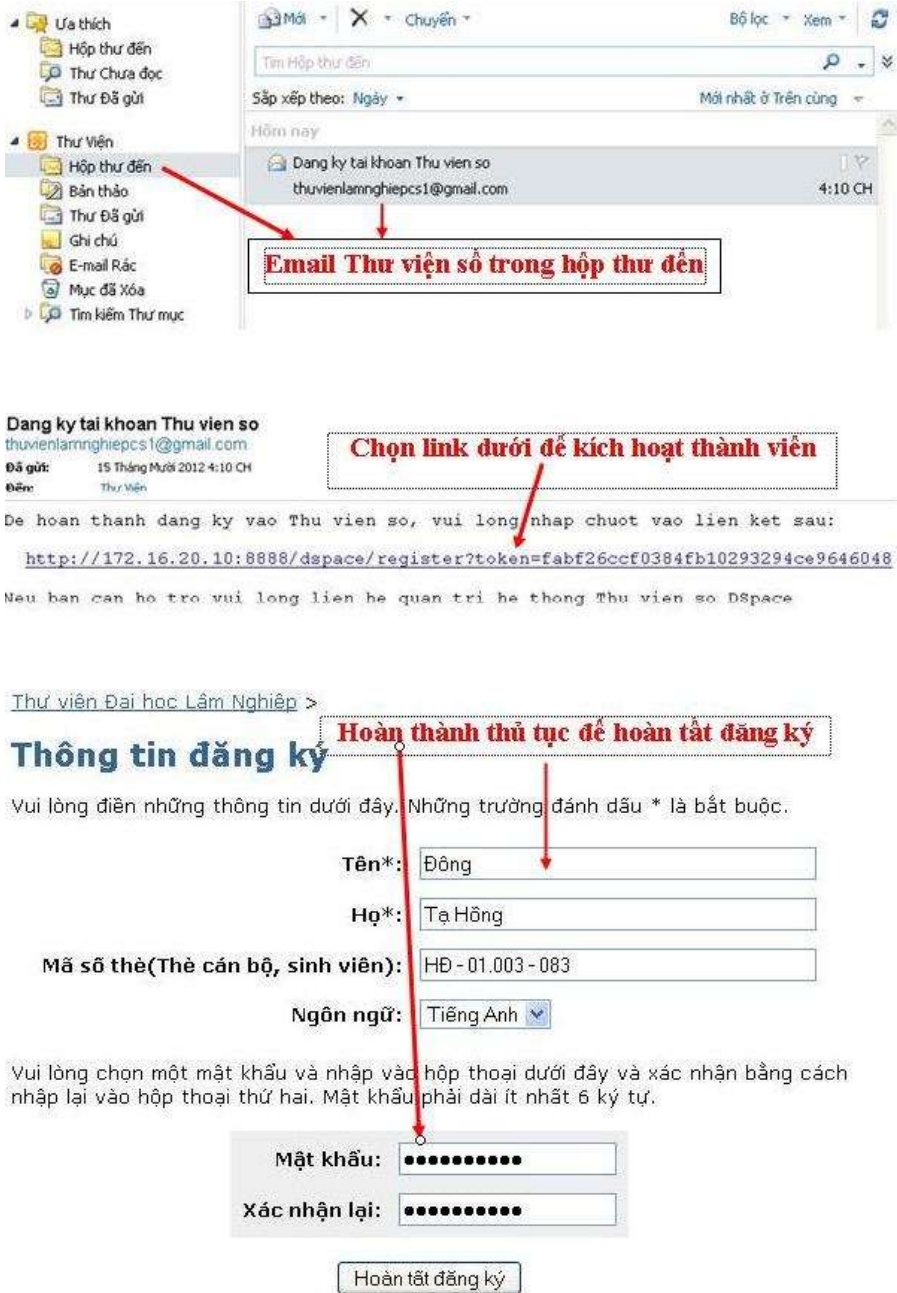

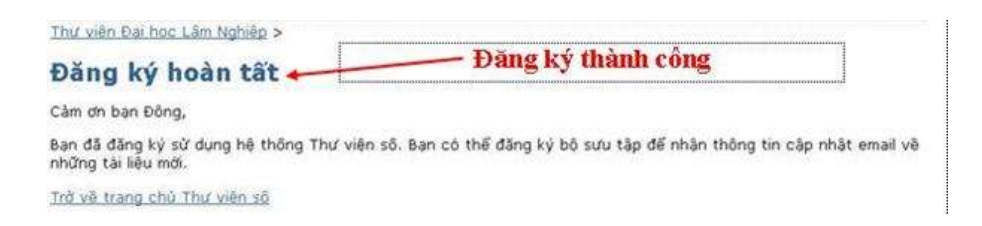

# 2. Hướng dẫn tìm kiếm trên Thư viện điện tử

Bạn đọc có nhiều lựa chọn khi tìm kiếm tài liệu tuỳ thuộc vào thông tin đọc giả có:

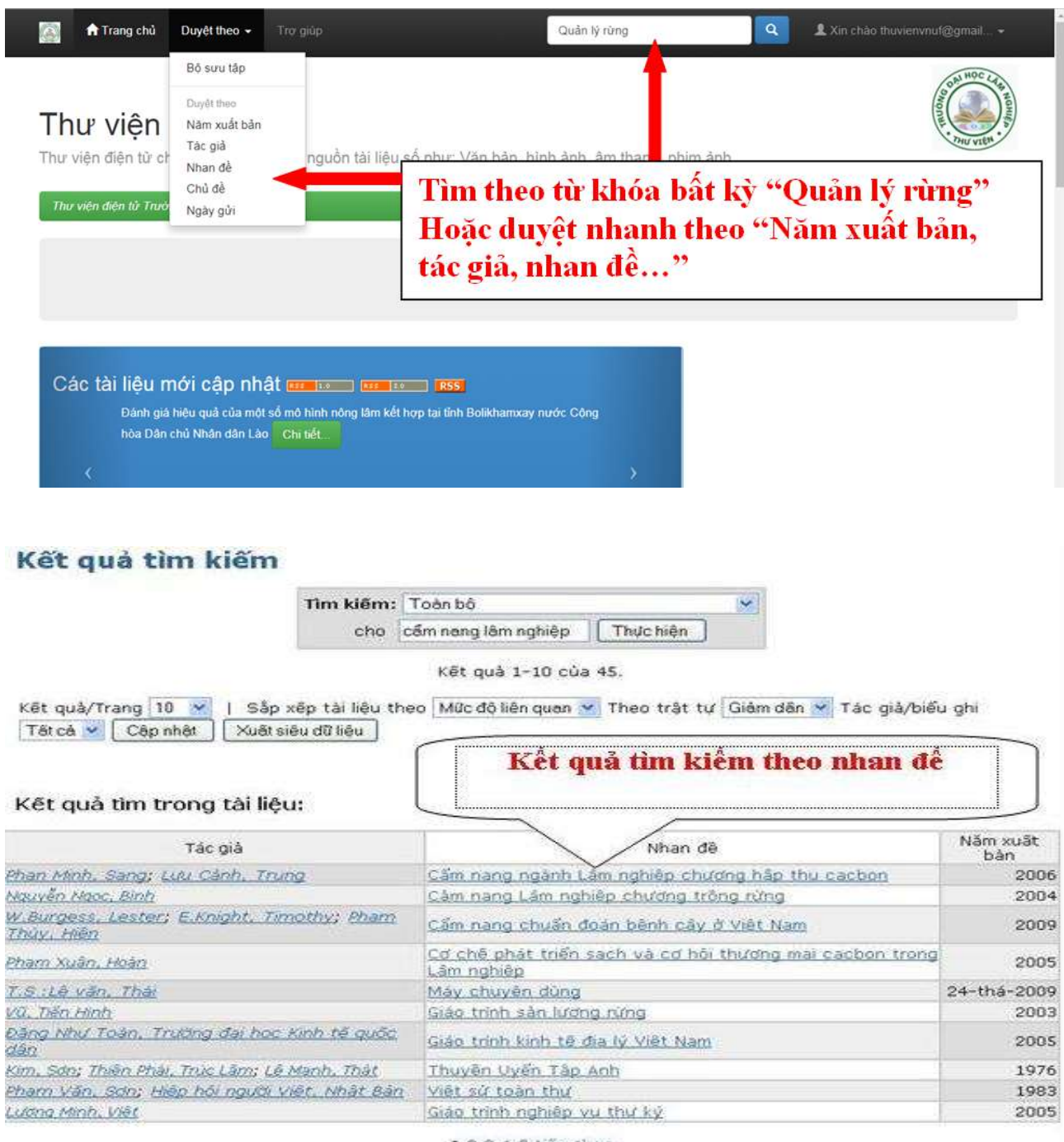

12345 tiếp theo

3. Hướng dẫn khai thác tài liệu trong Thư viện điện tử

Chọn tài liệu cần đọc sau khi tìm kiếm thành công

#### Kết quả tìm trong tài liệu:

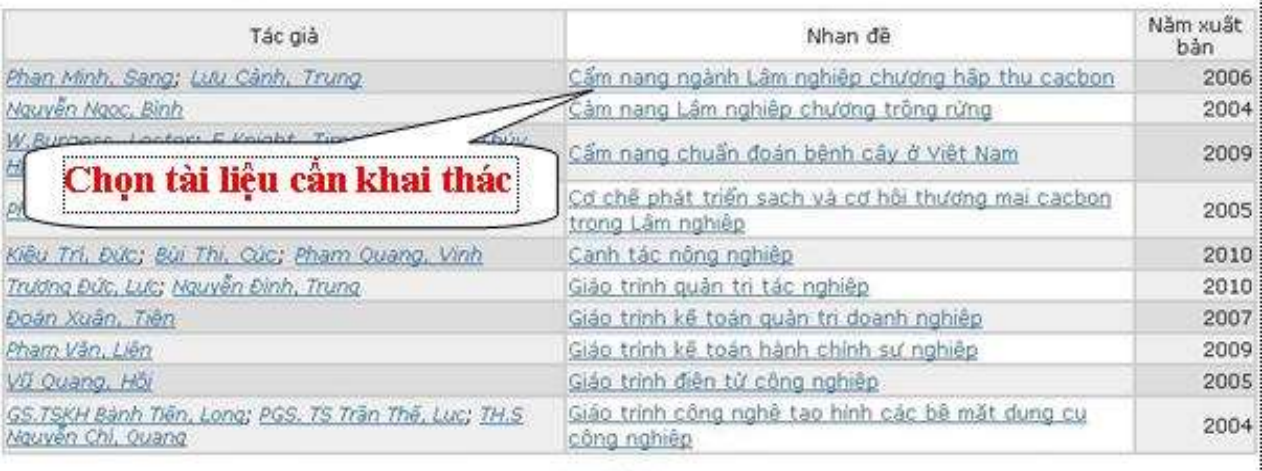

1 2 tiếp theo

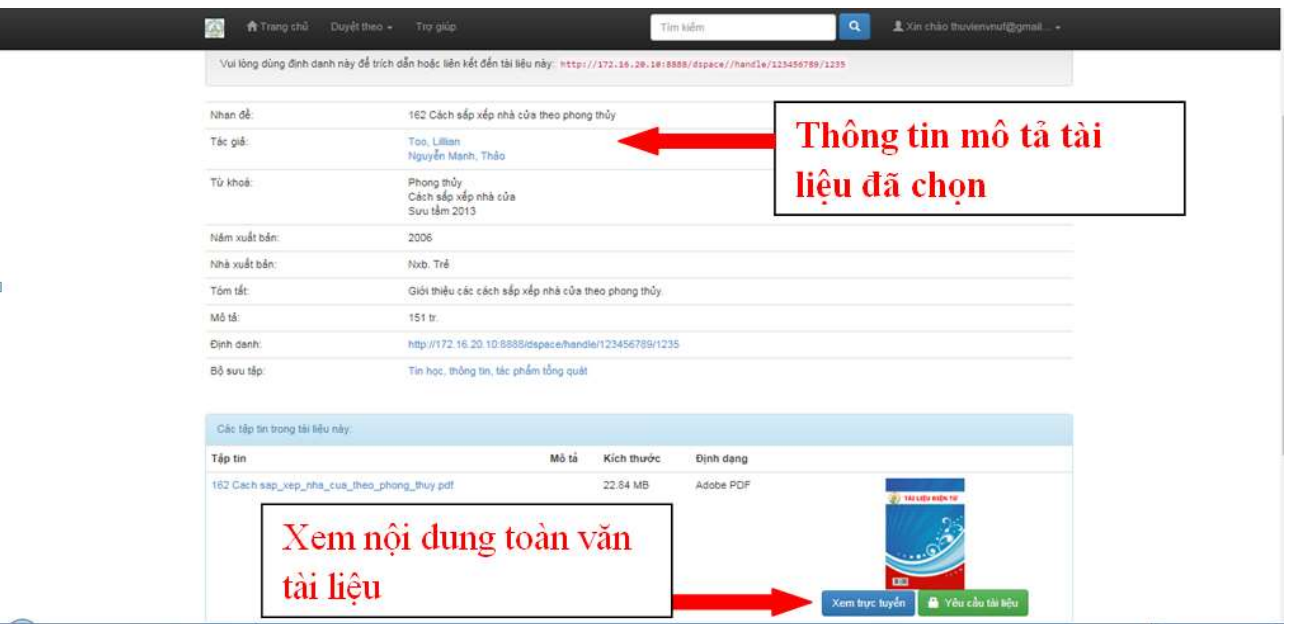

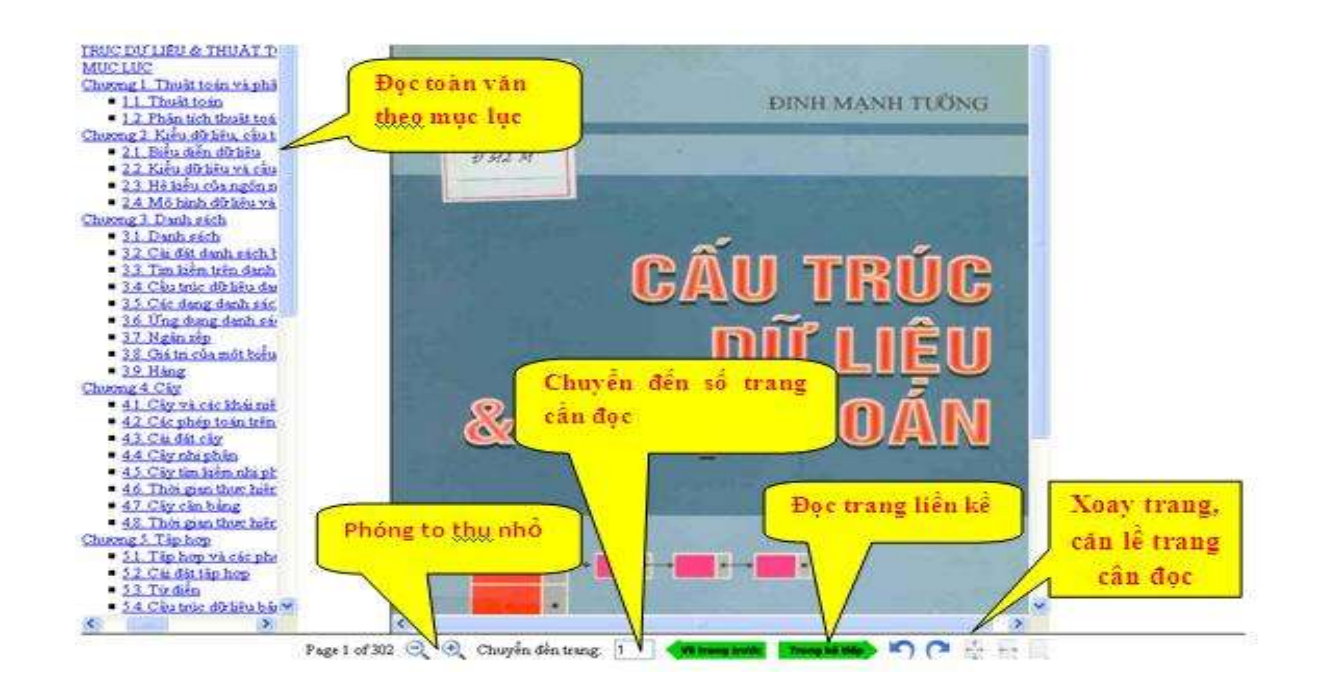

ï